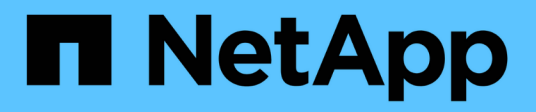

### 傳送**Unified Manager**支援套件給技術支援人員

Active IQ Unified Manager 9.7

NetApp April 17, 2024

This PDF was generated from https://docs.netapp.com/zh-tw/active-iq-unified-manager-97/healthchecker/task-accessing-the-maintenance-console.html on April 17, 2024. Always check docs.netapp.com for the latest.

## 目錄

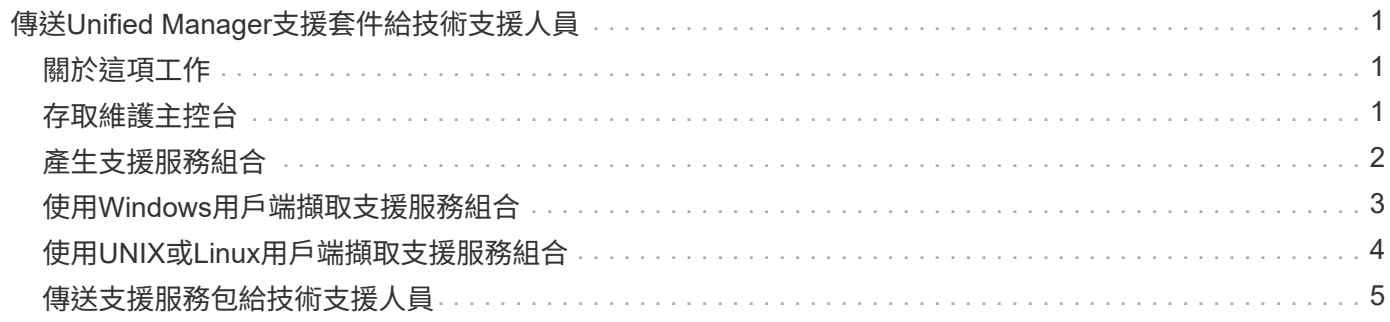

# <span id="page-2-0"></span>傳送**Unified Manager**支援套件給技術支援人員

此工作流程說明如何使用Unified Manager維護主控台、產生、擷取支援服務組合、並將其 傳送給技術支援。當您遇到的問題需要更詳細的診斷和疑難排解、而非AutoSupport 透過 消息所提供的問題、您應該寄送支援服務包。

### <span id="page-2-1"></span>關於這項工作

如需維護主控台的詳細資訊、請參閱 ["](https://docs.netapp.com/zh-tw/active-iq-unified-manager-97/config/concept-maintenance-console-menu.html)[維護主控台功能表](https://docs.netapp.com/zh-tw/active-iq-unified-manager-97/config/concept-maintenance-console-menu.html)["](https://docs.netapp.com/zh-tw/active-iq-unified-manager-97/config/concept-maintenance-console-menu.html)。

Unified Manager一次儲存兩個產生的支援服務組合。

### <span id="page-2-2"></span>存取維護主控台

如果Unified Manager使用者介面未運作、或是您需要執行使用者介面中未提供的功能、您 可以存取維護主控台來管理Unified Manager系統。

開始之前

您必須已安裝並設定Unified Manager。

關於這項工作

在閒置15分鐘後、維護主控台會將您登出。

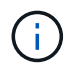

安裝在VMware上時、如果您已透過VMware主控台以維護使用者身分登入、則無法使用Secure Shell同時登入。

#### 步驟

1. 請依照下列步驟存取維護主控台:

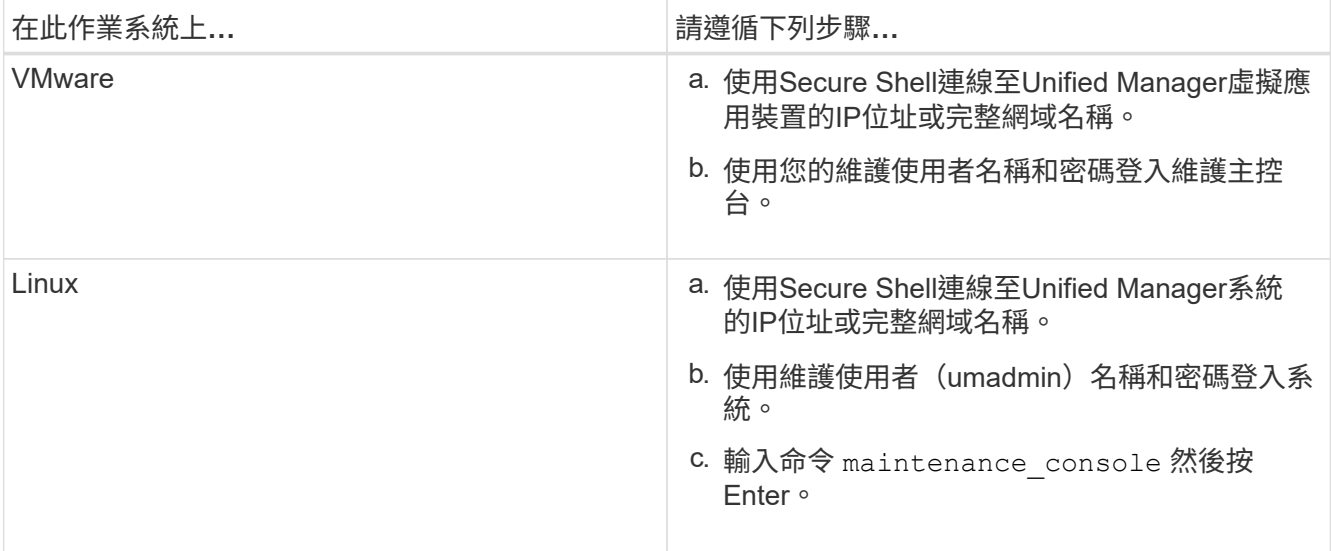

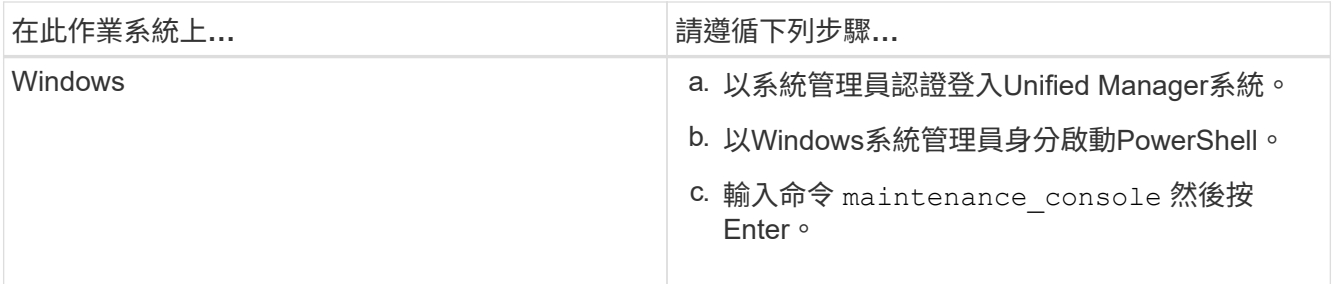

此時會顯示Unified Manager維護主控台功能表。

### <span id="page-3-0"></span>產生支援服務組合

您可以產生包含完整診斷資訊的支援服務組合、以便擷取並傳送給技術支援部門、以取得 疑難排解說明。由於某些類型的資料可能會使用大量的叢集資源、或需要很長時間才能完 成、因此您可以指定要納入或排除在支援服務包中的資料類型。

#### 開始之前

您必須以維護使用者的身分存取維護主控台。

#### 關於這項工作

Unified Manager僅儲存兩個最近產生的支援組合。舊版支援服務組合將從系統中刪除。

在Windows系統上、命令 supportbundle.bat 不再支援產生支援服務組合。

#### 步驟

 $(i)$ 

- 1. 在維護主控台\*主功能表\*中、選取\*支援/診斷\*。
- 2. 選擇\*產生支援產品組合\*。
- 3. 選取或取消選取下列資料類型、以納入或排除支援服務組合:
	- 資料庫傾印

MySQL Server資料庫的傾印。

◦ 堆傾印

Unified Manager主要伺服器程序狀態的快照。此選項預設為停用、只有在客戶支援要求時才應選取。

◦ 擷取錄影

記錄Unified Manager與受監控叢集之間的所有通訊。

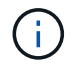

如果您取消選取所有資料類型、仍會使用其他Unified Manager資料產生支援服務組合。

4. 類型 g,然後按Enter鍵以產生支援服務包。

由於產生支援服務包是一項記憶體密集作業、因此系統會提示您確認是否確定要在此時產生支援服務組合。

5. 類型 y,然後按Enter鍵以產生支援服務包。

如果您目前不想產生支援服務組合、請輸入 n,然後按Enter鍵。

- 6. 如果您在支援套裝組合中加入資料庫傾印檔案、系統會提示您指定要納入效能統計資料的時段。包括效能統 計資料可能需要大量時間和空間、因此您也可以在不包含效能統計資料的情況下傾印資料庫:
	- a. 以「月份-月份-月份-月份-月份-日期」格式輸入開始日期。

例如、輸入 20170101 2017年1月1日。輸入 n 如果您不想納入效能統計資料、

b. 輸入統計資料的天數、從上午12點開始算起在指定的開始日期。

您可以輸入1到10之間的數字。

如果您要納入效能統計資料、系統會顯示收集效能統計資料的期間。

7. 選擇\*產生支援產品組合\*。

產生的支援服務組合位於 /support 目錄。

#### 完成後

產生支援套件後、您可以使用SFTP用戶端或UNIX或Linux CLI命令來擷取。在Windows安裝上、您可以使用遠 端桌面(RDP)來擷取支援服務組合。

產生的支援服務組合位於 /support VMware系統上的目錄、請至 /opt/netapp/data/support/ 在Linux系 統和中 ProgramData\NetApp\OnCommandAppData\ocum\support 在Windows系統上。

### <span id="page-4-0"></span>使用**Windows**用戶端擷取支援服務組合

如果您是Windows使用者、可以下載並安裝工具、從Unified Manager伺服器擷取支援服務 組合。您可以將支援服務組合寄送給技術支援部門、以便更詳細地診斷問題。FileZilla 或Winscp是您可以使用的工具範例。

#### 開始之前

您必須是維護使用者才能執行此工作。

您必須使用支援scp或SFTP的工具。

#### 步驟

1. 下載並安裝工具以擷取支援服務組合。

2. 開啟工具。

3. 透過SFTP連線至Unified Manager管理伺服器。

工具會顯示的內容 /support 目錄、您可以檢視所有現有的支援服務組合。

- 4. 選取您要複製之支援服務組合的目的地目錄。
- 5. 選取您要複製的支援服務組合、然後使用工具將檔案從Unified Manager伺服器複製到本機系統。

相關資訊

["Filezilla - https://filezilla-project.org/"](https://filezilla-project.org/)

["WinSCP - http://winscp.net"](http://winscp.net)

### <span id="page-5-0"></span>使用**UNIX**或**Linux**用戶端擷取支援服務組合

如果您是UNIX或Linux使用者、可以使用Linux用戶端伺服器上的命令列介面(CLI)、 從vApp擷取支援服務組合。您可以使用scp或SFTP擷取支援服務組合。

開始之前

您必須是維護使用者才能執行此工作。

您必須使用維護主控台產生支援服務組合、並提供支援服務組合名稱。

#### 步驟

- 1. 使用Linux用戶端伺服器、透過Telnet或主控台存取CLI。
- 2. 存取 /support 目錄。
- 3. 使用下列命令擷取支援服務包、並將其複製到本機目錄:

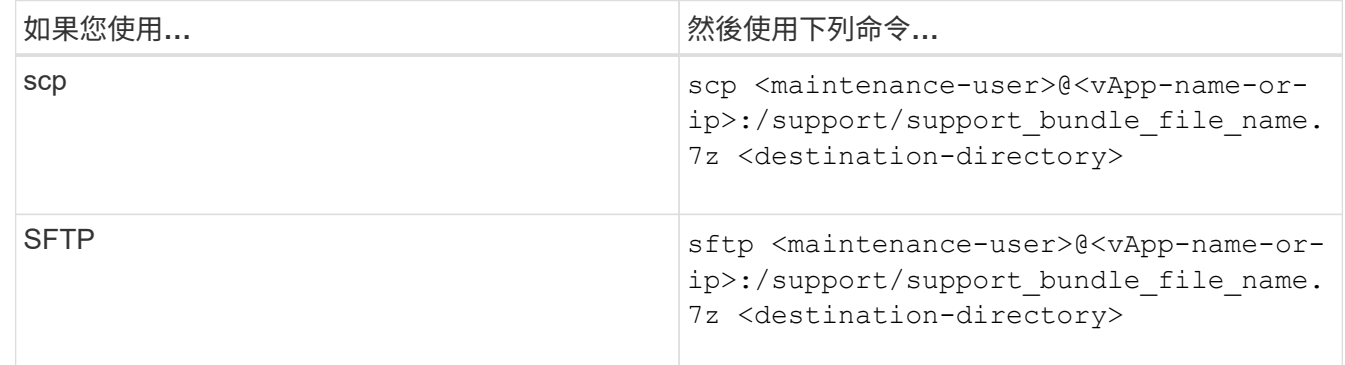

當您使用維護主控台產生支援服務時、會提供該服務組合的名稱。

4. 輸入維護使用者密碼。

#### 範例

下列範例使用scp擷取支援服務組合:

```
  $ scp admin@10.10.12.69:/support/support_bundle_20160216_145359.7z
.
Password: <maintenance user password>
support bundle 20160216 145359.7z 100% 119MB 11.9MB/s 00:10
```
下列範例使用SFTP擷取支援服務組合:

```
  $ sftp
admin@10.10.12.69:/support/support_bundle_20160216_145359.7z .
Password: <maintenance user password>
Connected to 10.228.212.69.
Fetching /support/support_bundle_20130216_145359.7z to
./support_bundle_20130216_145359.7z
/support/support_bundle_20160216_145359.7z
```
### <span id="page-6-0"></span>傳送支援服務包給技術支援人員

當問題需要比AutoSupport 支援訊息更詳細的診斷與疑難排解資訊時、您可以將支援服務 組合寄送給技術支援。

開始之前

您必須能夠存取支援服務組合、才能將其傳送給技術支援部門。

您必須透過技術支援網站產生個案編號。

步驟

- 1. 登入 NetApp 支援網站。
- 2. 上傳檔案。

["](https://kb.netapp.com/Advice_and_Troubleshooting/Miscellaneous/How_to_upload_a_file_to_NetApp)[如何將](https://kb.netapp.com/Advice_and_Troubleshooting/Miscellaneous/How_to_upload_a_file_to_NetApp)[檔案](https://kb.netapp.com/Advice_and_Troubleshooting/Miscellaneous/How_to_upload_a_file_to_NetApp)[上傳至](https://kb.netapp.com/Advice_and_Troubleshooting/Miscellaneous/How_to_upload_a_file_to_NetApp)[NetApp"](https://kb.netapp.com/Advice_and_Troubleshooting/Miscellaneous/How_to_upload_a_file_to_NetApp)

#### 版權資訊

Copyright © 2024 NetApp, Inc. 版權所有。台灣印製。非經版權所有人事先書面同意,不得將本受版權保護文件 的任何部分以任何形式或任何方法(圖形、電子或機械)重製,包括影印、錄影、錄音或儲存至電子檢索系統 中。

由 NetApp 版權資料衍伸之軟體必須遵守下列授權和免責聲明:

此軟體以 NETAPP「原樣」提供,不含任何明示或暗示的擔保,包括但不限於有關適售性或特定目的適用性之 擔保,特此聲明。於任何情況下,就任何已造成或基於任何理論上責任之直接性、間接性、附隨性、特殊性、懲 罰性或衍生性損害(包括但不限於替代商品或服務之採購;使用、資料或利潤上的損失;或企業營運中斷),無 論是在使用此軟體時以任何方式所產生的契約、嚴格責任或侵權行為(包括疏忽或其他)等方面,NetApp 概不 負責,即使已被告知有前述損害存在之可能性亦然。

NetApp 保留隨時變更本文所述之任何產品的權利,恕不另行通知。NetApp 不承擔因使用本文所述之產品而產 生的責任或義務,除非明確經過 NetApp 書面同意。使用或購買此產品並不會在依據任何專利權、商標權或任何 其他 NetApp 智慧財產權的情況下轉讓授權。

本手冊所述之產品受到一項(含)以上的美國專利、國外專利或申請中專利所保障。

有限權利說明:政府機關的使用、複製或公開揭露須受 DFARS 252.227-7013(2014 年 2 月)和 FAR 52.227-19(2007 年 12 月)中的「技術資料權利 - 非商業項目」條款 (b)(3) 小段所述之限制。

此處所含屬於商業產品和 / 或商業服務(如 FAR 2.101 所定義)的資料均為 NetApp, Inc. 所有。根據本協議提 供的所有 NetApp 技術資料和電腦軟體皆屬於商業性質,並且完全由私人出資開發。 美國政府對於該資料具有 非專屬、非轉讓、非轉授權、全球性、有限且不可撤銷的使用權限,僅限於美國政府為傳輸此資料所訂合約所允 許之範圍,並基於履行該合約之目的方可使用。除非本文另有規定,否則未經 NetApp Inc. 事前書面許可,不得 逕行使用、揭露、重製、修改、履行或展示該資料。美國政府授予國防部之許可權利,僅適用於 DFARS 條款 252.227-7015(b)(2014 年 2 月)所述權利。

商標資訊

NETAPP、NETAPP 標誌及 <http://www.netapp.com/TM> 所列之標章均為 NetApp, Inc. 的商標。文中所涉及的所 有其他公司或產品名稱,均為其各自所有者的商標,不得侵犯。